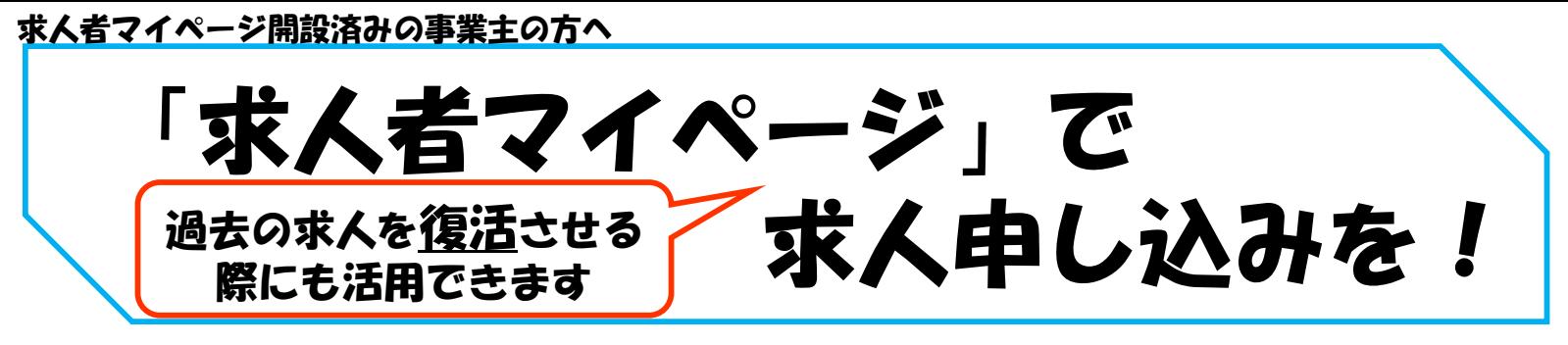

平素は、職業安定行政にご理解、ご協力を賜りありがとうございます。

ハローワークでは、求人を随時オンライン等で受け付けております。「求人者マイページ」では求人に関す る様々なサービスが活用いただけます。求人申し込みをされる場合は、以下の手順でお申し込みください。

「求人者マイページ」からの求人申込み手順

※ 以下の①又は②の方法より求人の申し込みをお願いします。

①新たに求人情報を入力して仮登録する(すべての項目を入力します。)

②これまで申し込んだ求人情報を転用して仮登録する(過去に申し込んだことのある求人情報を基に、

異なる項目を修正することができますが、すべての項目を確認した上で仮登録をお願いします。)

※ 有効中の求人情報を転用する場合は、その求人の有効期間中に同じ求人を重複して仮登録することが ないようご注意ください。

求人者マイページホーム

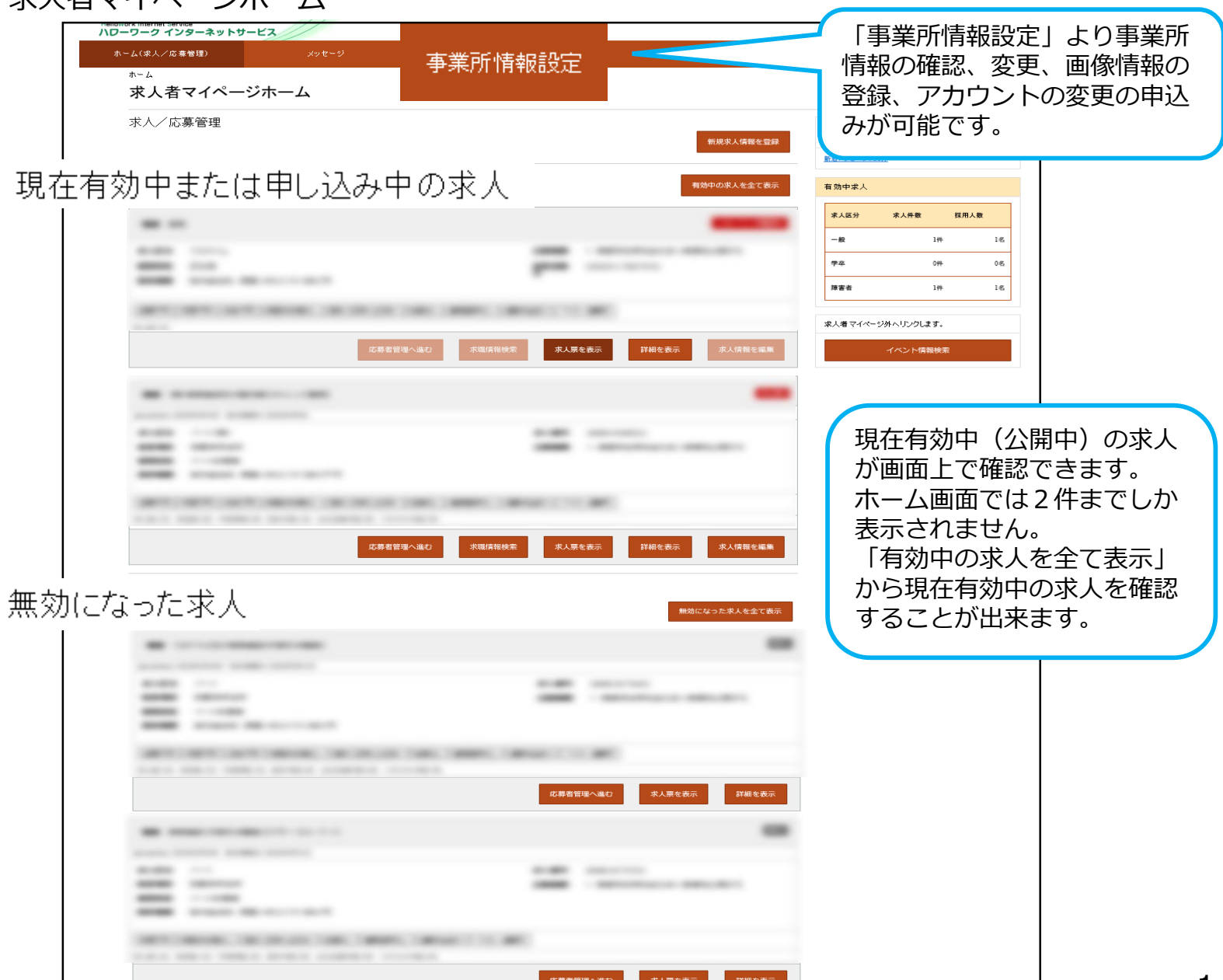

## 【 「求人者マイページ」からの求人申込手順 】

(1)「求人者マイページ」へログイン 「新規求人情報を登録」ボタンをクリックします。

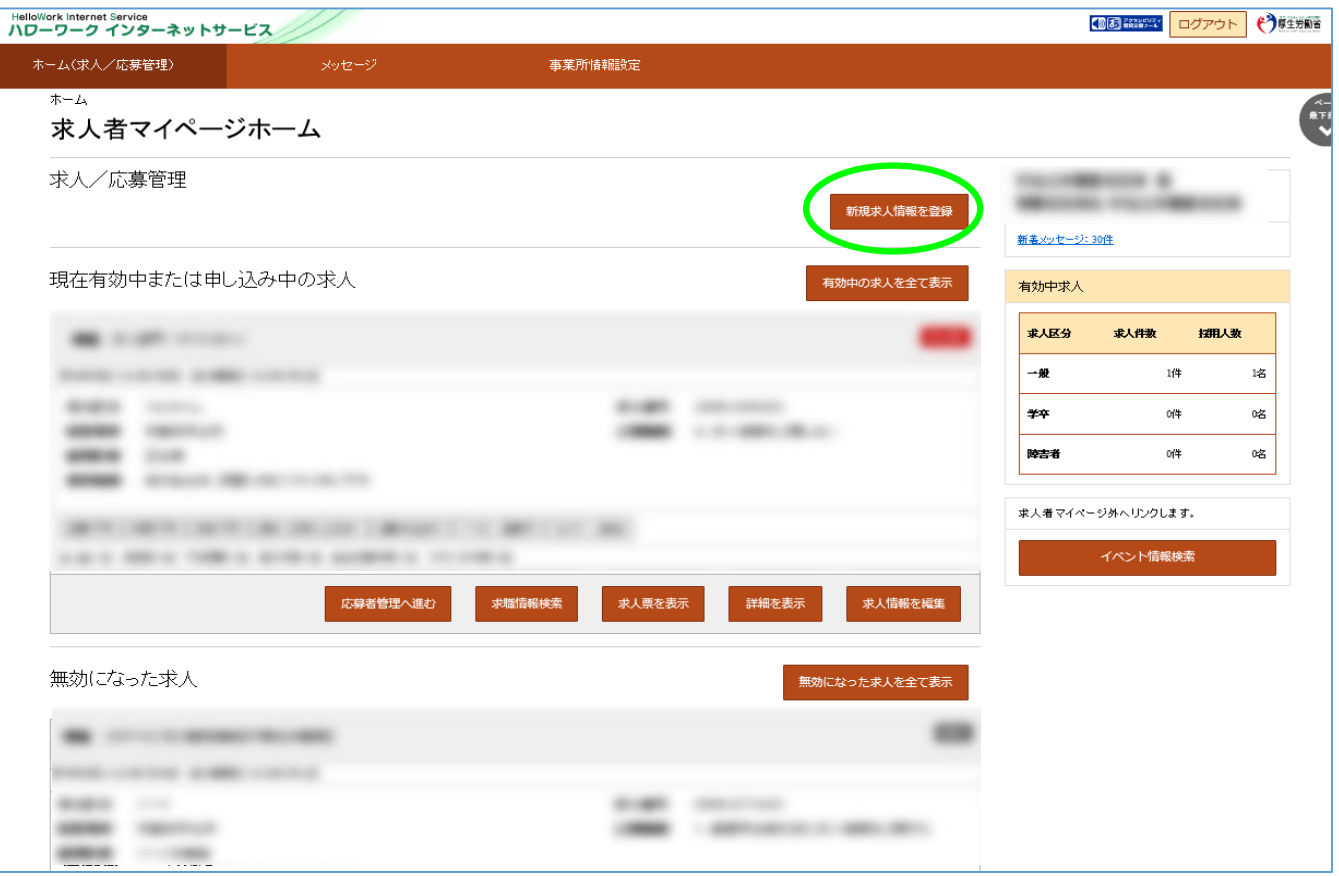

## (2)新規求人登録

新たに求人情報を入力して求人を登録する場合は「新規求人情報を登録」ボタンをクリックして下さい。 過去申し込まれた求人情報がある場合で、それらを基に求人を登録する場合は、転用可能な求人一覧 から基にする求人情報内にある「この求人を転用して登録」ボタンをクリックして求人仮登録を進めて 下さい。

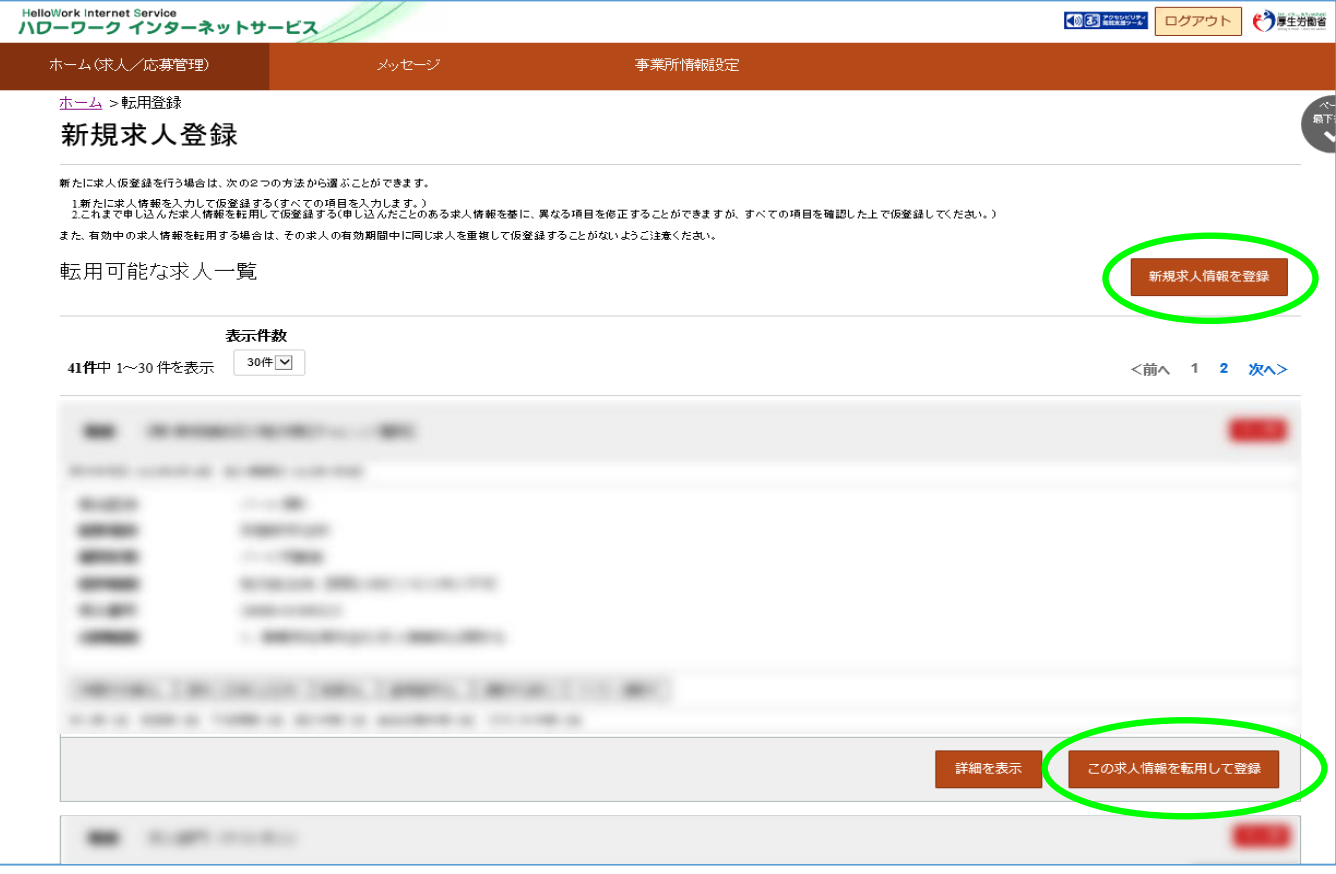

(3)求人仮登録

「新規求人情報を登録」をクリックした場合、「求人仮登録」画面が表示されます。 「求人情報を入力」ボタンをクリックします。

15 2002 ログアウト (\*) HelloWork Internet Service<br>ハワーワーク インターネットサービス ホーム(求人/応募管理) 事業所情報設定 ホーム >求人登録 求人仮登録 求人情報を入力(求人仮登録)手続ぎ後に、事業所の所在地を管轄するハローワークにおいて求人情報を確認のうえ、求人が受理(求人本登録)・公開されます。 次のいずれかに該当する場合は、求人申し込み(求人情報を入力・求人仮登録)後、事業所の所在地を管轄するハローワークにおいて確認をする過程で事業所への訪問、内容確認<br>のための連絡、追加資料のご提出等を依頼することがありますので、ご協力をお願いします。<br>なお、これらの依頼へご対応いただけない場合、本登録ができませんのでご注意ください。 6、「POVIBRW、これにプロリック」。<br>・初めてハローワークに障害者専用求人を申し込む場合<br>・初めてハローワークに障害者専用求人を申し込む場合<br>・初めてハローワークに「ライアル雇用求人を申し込む場合<br>・源度・請負求人を申し込む場合<br>・源度・請負求人を申し込む場合<br>・源度・請負求人を申し込む場合 このほかにも、求人本登録の手続きのために、内容確認の連絡、追加資料のご提出等を依頼することがあります。該当する場合には、個別にハローワーク(ハローワークインターネット<br>サービスを含む)からご連絡させていただきます。 (求人申し込みにあたって)<br>・ 求人は、職種別、就業場所別、雇用形態別にお申し込みください。<br>・ 法令に違反する内容が含まれているもの、雇用関係でないもの、必要な条件が明示されていないものは受理できません。<br>・ これから入力いただく労働条件は、そのまま採用後の労働条件となることが期待されています。求職者に分かりやすく誤解のないように、入力・説明をお願  $48.9<sub>o</sub>$ 求人情報を入力 (4)求人仮登録 新規に以下の内容を登録します。 (1) 求人区分 (2) 事業所情報 (3) 仕事内容 (4) 賃金・手当の登録 (5) 労働時間 (6)保険・年金・定年等の登録(7)求人PR情報(8)選考方法 ※【必須】は必ず入力してください。【任意】は可能な範囲で入力してください。 入力忘れや入力間違い(半角・全角など)がある場合、画面上にメッセージが表示され、先へ進め ません。 【赤色のメッセージが表示された場合】

内容を入力・修正した上で「次へ進む」ボタンをクリックしてください。

【オレンジ色のメッセージの場合】

内容を確認し、修正が不要であればもう一度「次へ進む」ボタンをクリックして下さい。

※「前へ戻る」や上部のナビゲーションバーで前画面に戻り「一時保存」した場合、「一時保存」した 画面までの情報が保存されます。情報を保存させたい画面まで進んでいただき「一時保存」してく ださい。

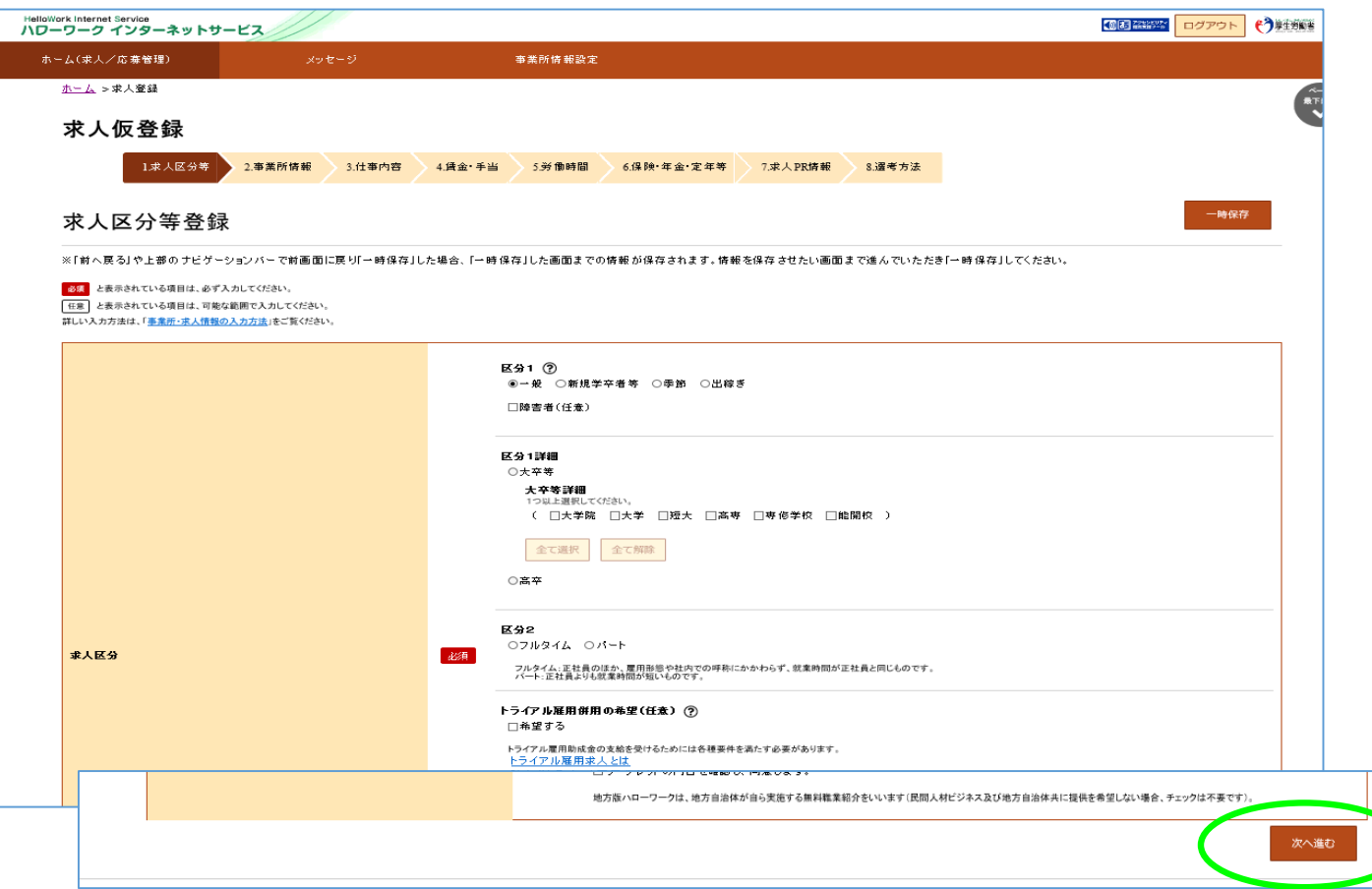

3

(5)求人仮登録

8.選考方法まで入力を終えると、「仮求人票を表示」ボタンで求人内容を確認して下 さい。

求人内容に問題がなければ「完了」ボタンをクリックするとハローワークへ申し込みが 完了します。

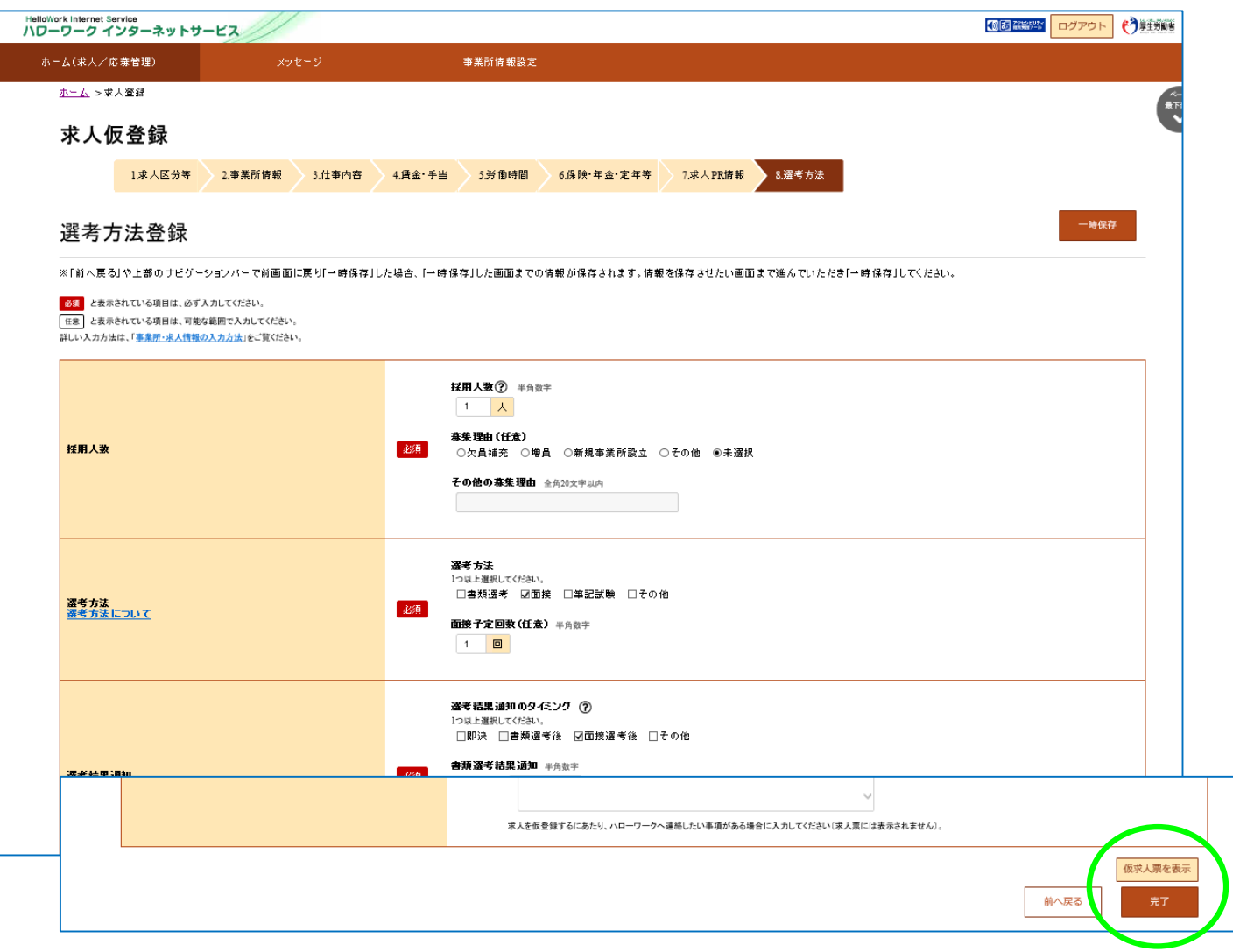

(6)求人仮登録完了

お申し込みいただいた求人情報は、ハローワークで確認後に受理されます。 登録内容に不明な点がある場合は、ハローワークよりご連絡させていただく場合があります。

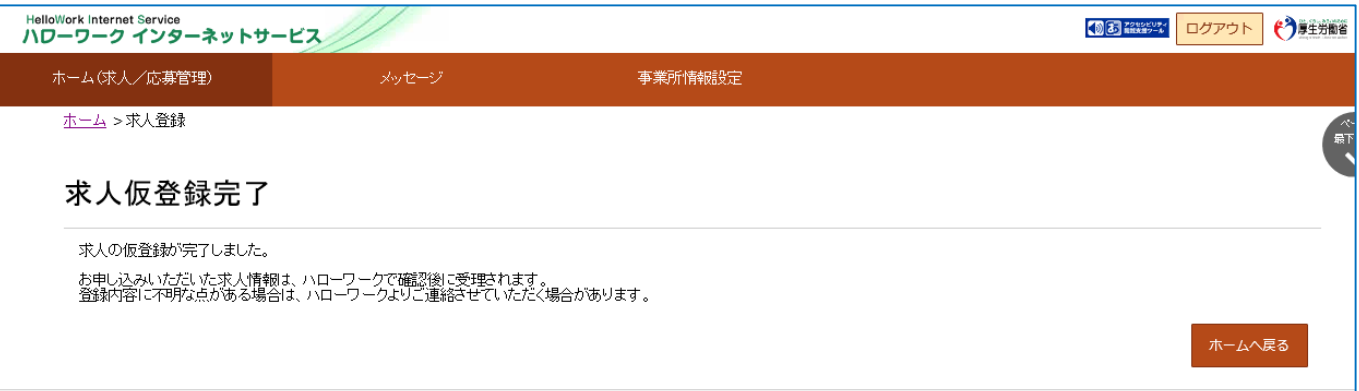

ハローワークで内容を確認している間は、ホーム画面上では「ハローワーク確認中」の表示となります。 ハローワークでの受理後は、「公開中」の表示に切り替わります。 受理された求人票は、「求人票を表示」から確認することができます。 その後の求人内容の変更、取り消し、応募者管理等はこちらからお申し込み可能です。

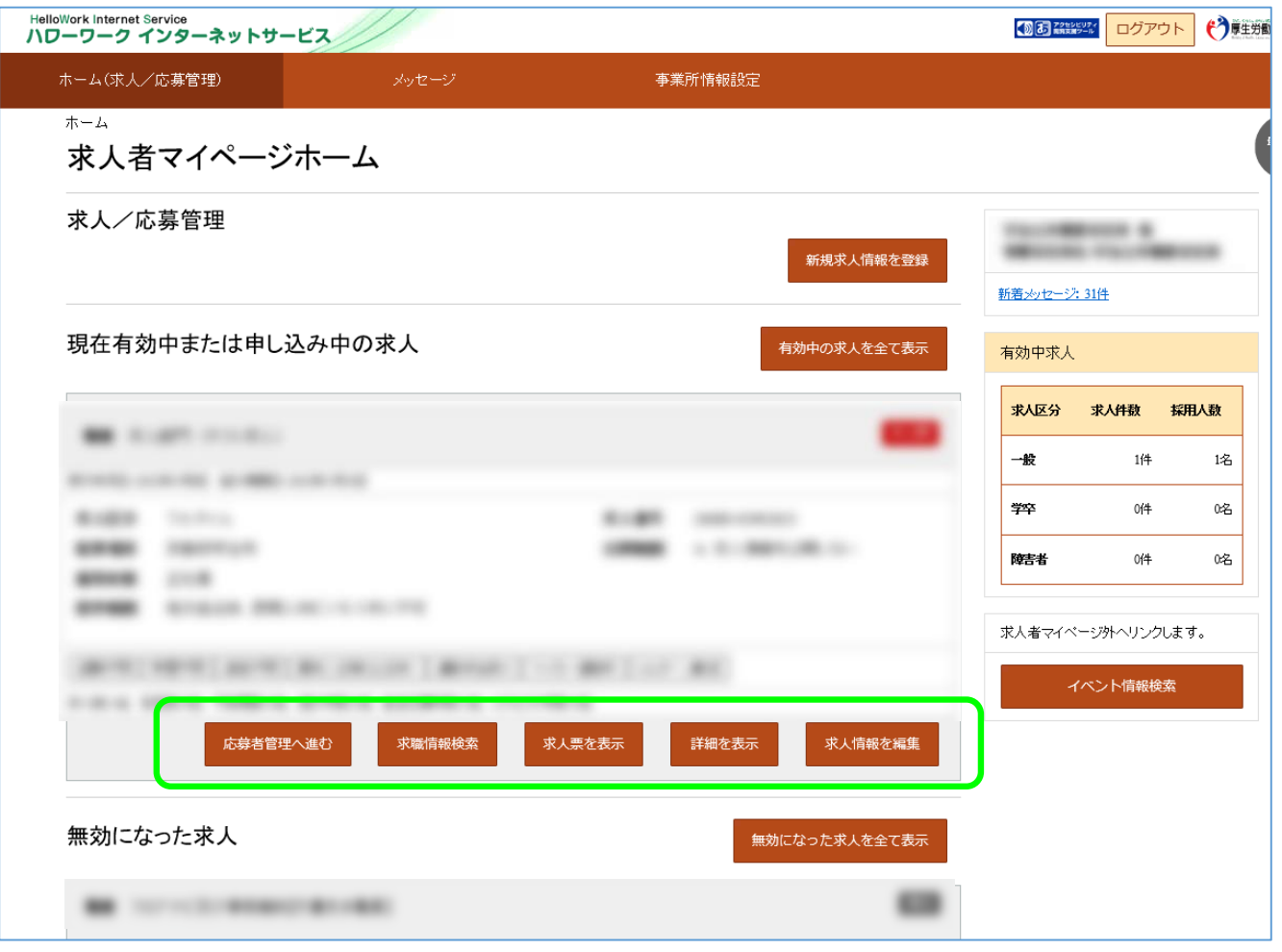

その他、求人者マイページの操作方法については、「求人者マイページ利用者マニュア ル」をご確認ください。ヘルプデスクにより電話での受付も行っております。 電話:0570-077450

受付:月曜~金曜、9:30~18:00(年末年始、祝日除く)

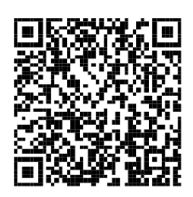

「求人者マイページ 利用者マニュアル」

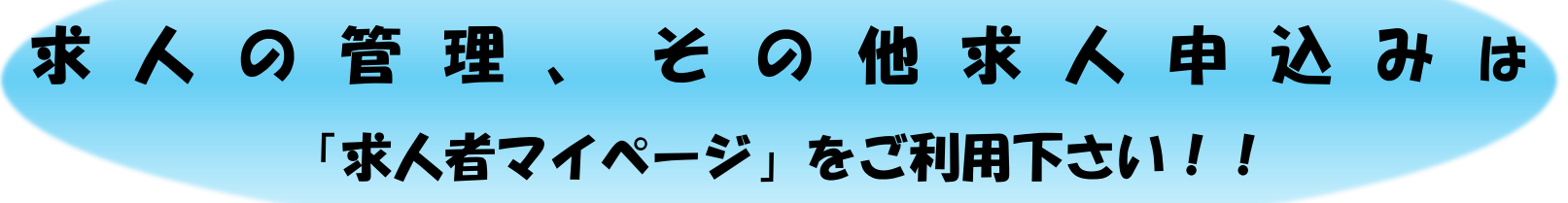